# **Podania w USOSweb**

Aby przejść do modułu **Podania** po zalogowaniu do USOSweb kliknij **DLA STUDENTÓW -> Podania**

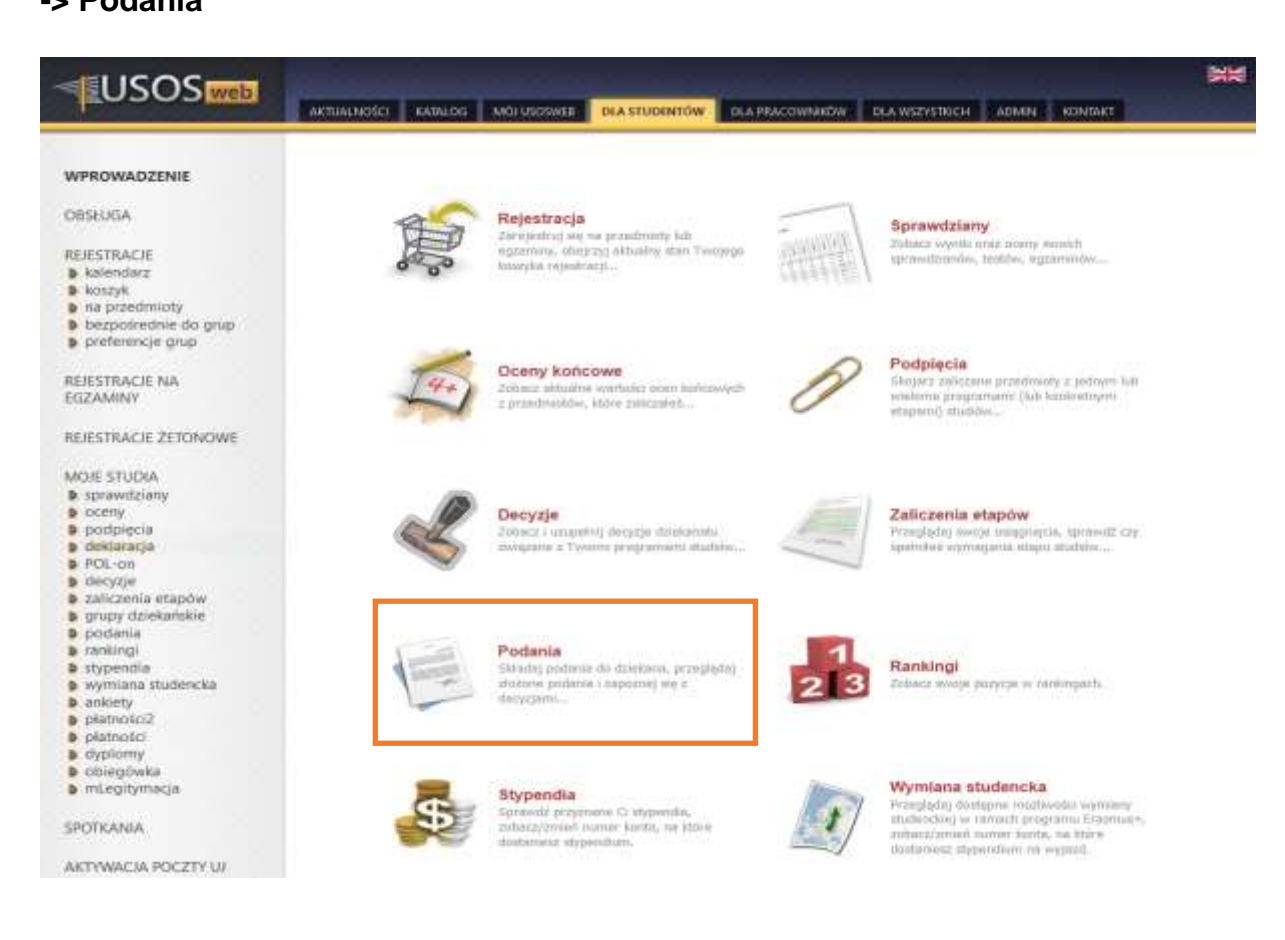

# **Składanie podania**

Aby złożyć podanie kliknij **złóż nowe podanie**

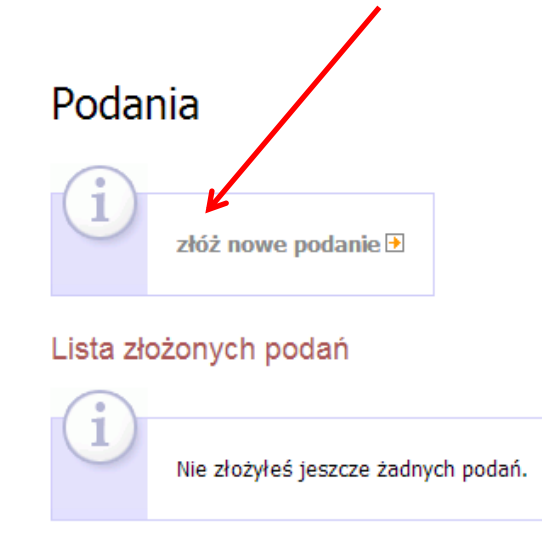

Jeśli studiujesz na więcej niż jednym programie studiów wybierz ten, którego będzie dotyczyło podanie – kliknij **wybierz i kontynuuj**

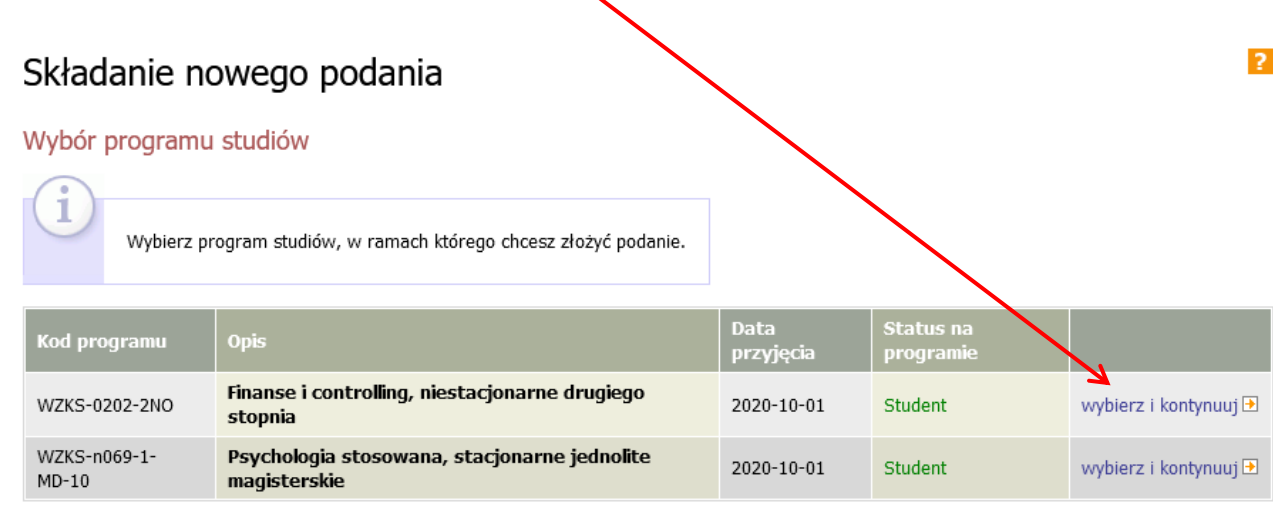

Pojawi się lista dostępnych typów podań. Przed złożeniem podania należy zapoznać się z opisem w części **Informacja**, w którym zawarte są wymagania niezbędne do rozpatrzenia sprawy przez sekretariat, dyrektora lub dziekana.

53

#### Aby złożyć podanie kliknij **wypełnij podanie**

#### Składanie nowego podania

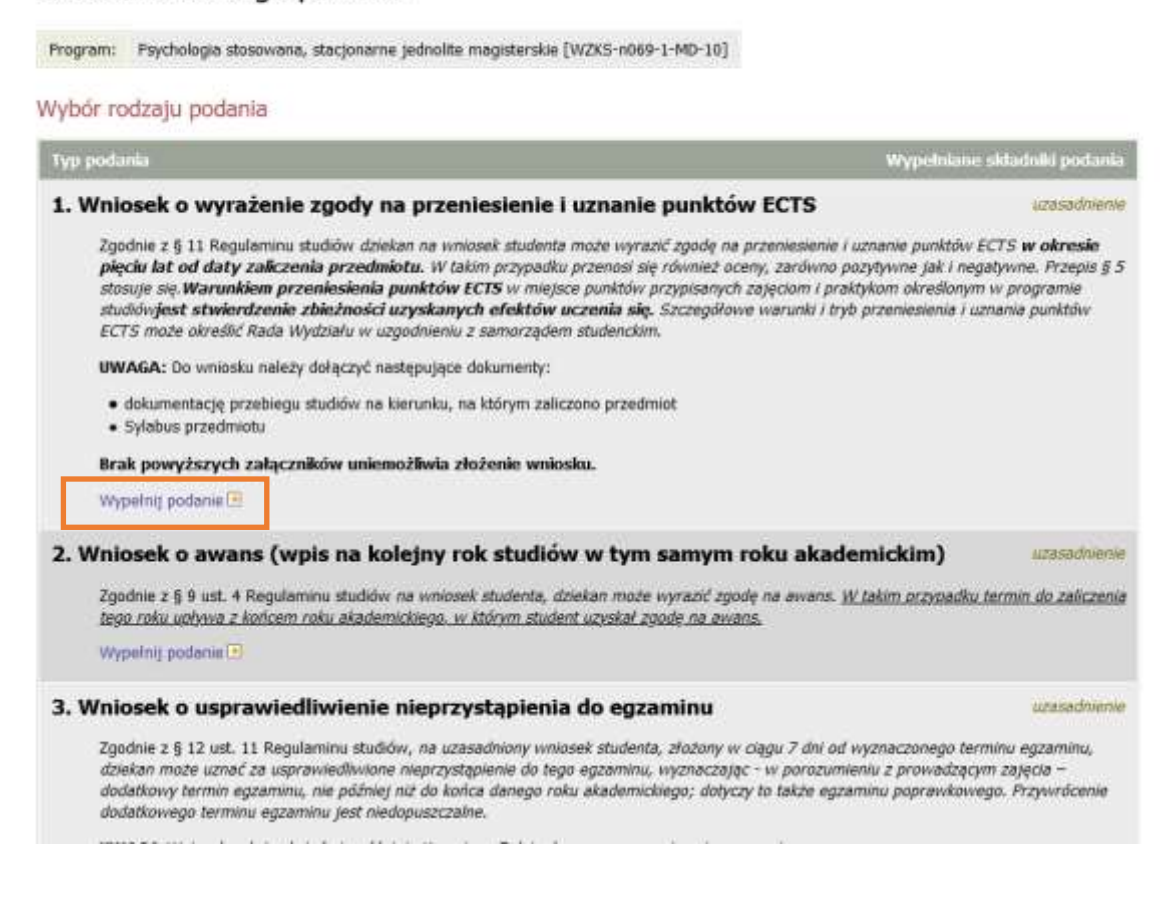

**Treść podania** wpisujemy w polu tekstowym.

Wpisanie treści podania rozpoczynamy od kliknięcia przycisku **WSTAW WZÓR PODANIA**, a następnie uzupełnienie brakujących w szablonie elementów i usunięciu niepotrzebnych.

 $\overline{?}$ 

Składanie nowego podania

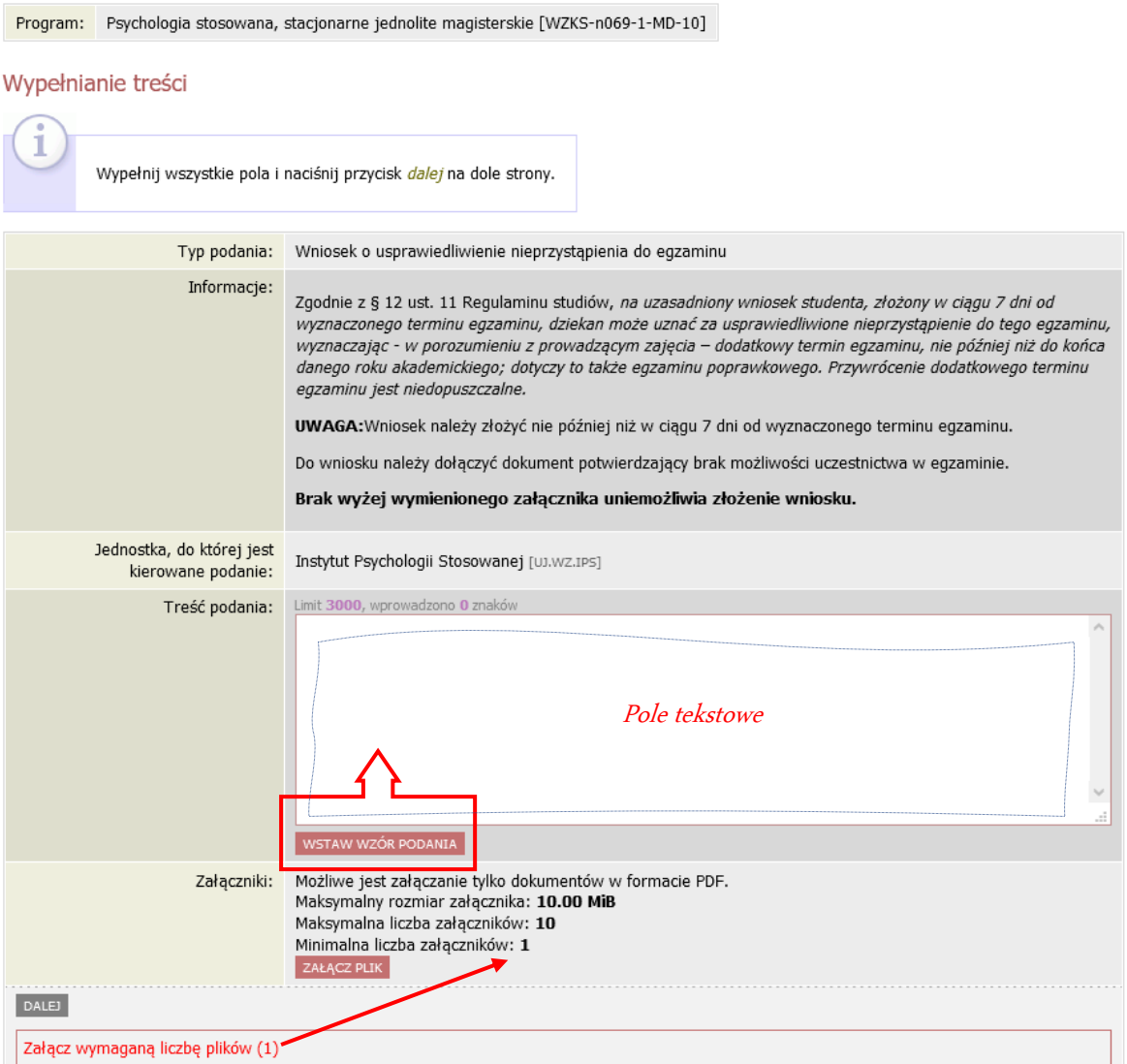

Na dole formularza kolorem czerwonym podana jest liczba wymaganych załączników, bez których dodania system nie pójdzie **DALEJ.** 

Załączany pliki musi być w formacie pdf i dokładnie opisany.

Liczba załączonych plików nie może być mniejsza niż w wymaganiach podania.

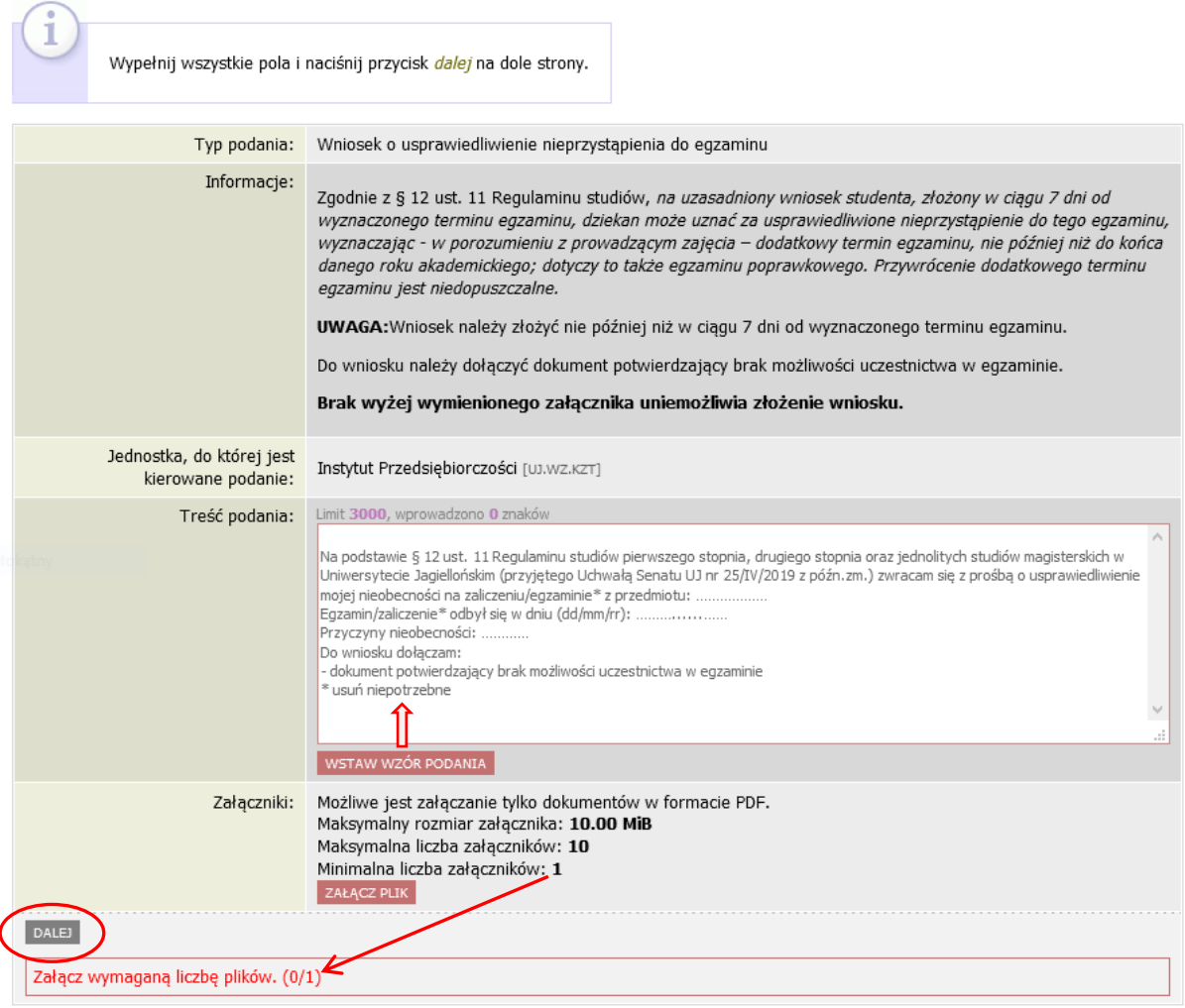

Zakończenie edycji następuje po kliknięciu **DALEJ** i wyświetleniu podsumowania składanego podania.

Po sprawdzeniu poprawności wpisanej treści podania i liczby załączników można

kliknąć:

**ZATWIERDŹ** lub **WRÓĆ DO EDYCJI** 

# Składanie nowego podania

Program: Finanse i controlling, niestacjonarne drugiego stopnia [WZKS-0202-2NO]

#### Potwierdzenie

Ť Podanie jest gotowe do złożenia. Dokładnie przeczytaj zawartość podania i naciśnij przycisk zatwierdź na dole strony, jeśli podanie nie zawiera błędów i na pewno chcesz je złożyć. Złożonego podania nie można już usunąć z systemu. Podanie, które zostało złożone, można później wydrukować z "listy złożonych podań". Jeśli chcesz poprawić podanie, naciśnij przycisk wróć do edycji.

#### Podanie studenta

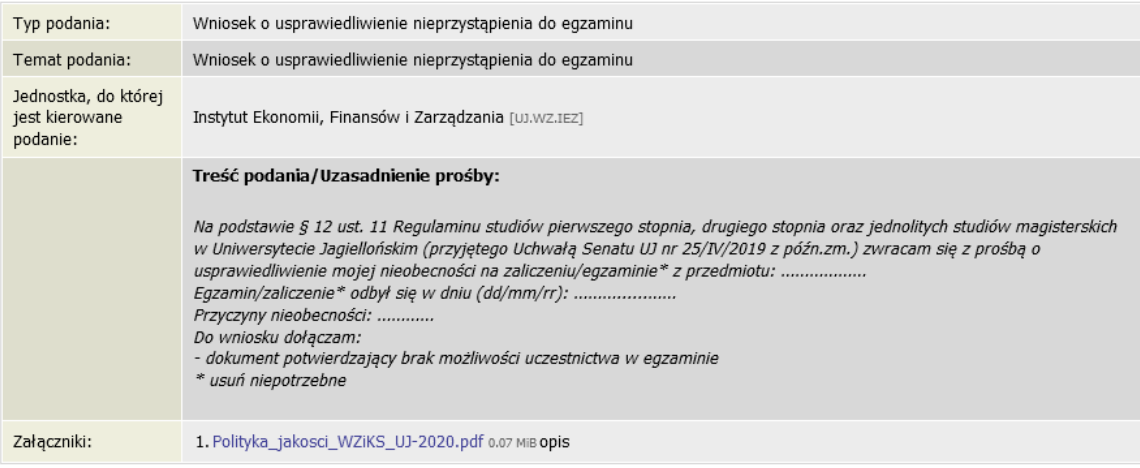

□ Chcę otrzymać emailowe potwierdzenie złożenia podania i

#### Pamiętaj!

Zatwierdzając podanie oświadczasz, że jesteś świadom odpowiedzialności wynikającej z podania danych niezgodnych ze stanem faktycznym.

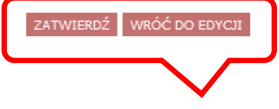

# Wybranie **ZATWIERDŹ** wyświetla komunikat

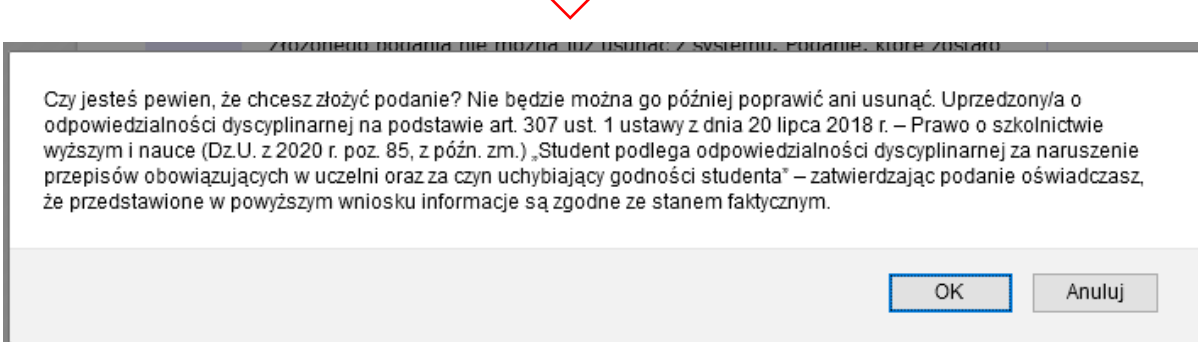

Kliknięcie **Anuluj** wycofuje ze złożenia podania, kliknięcie **OK** powoduje złożenie podania i wysłanie na konto studenta powiadomienia e-mail oraz wyświetlenie informacji:

# Podanie zostało złożone

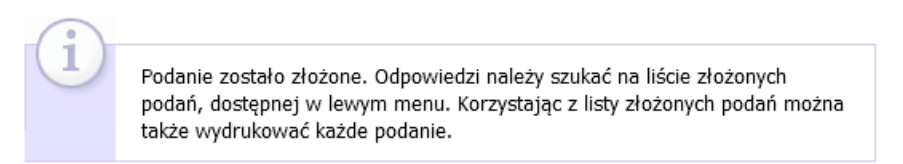

## Podanie zostaje automatycznie dodane do listy złożonych podań z datą złożenia.

Aby sprawdzić szczegóły złożonego podania należy kliknąć **szczegóły**.

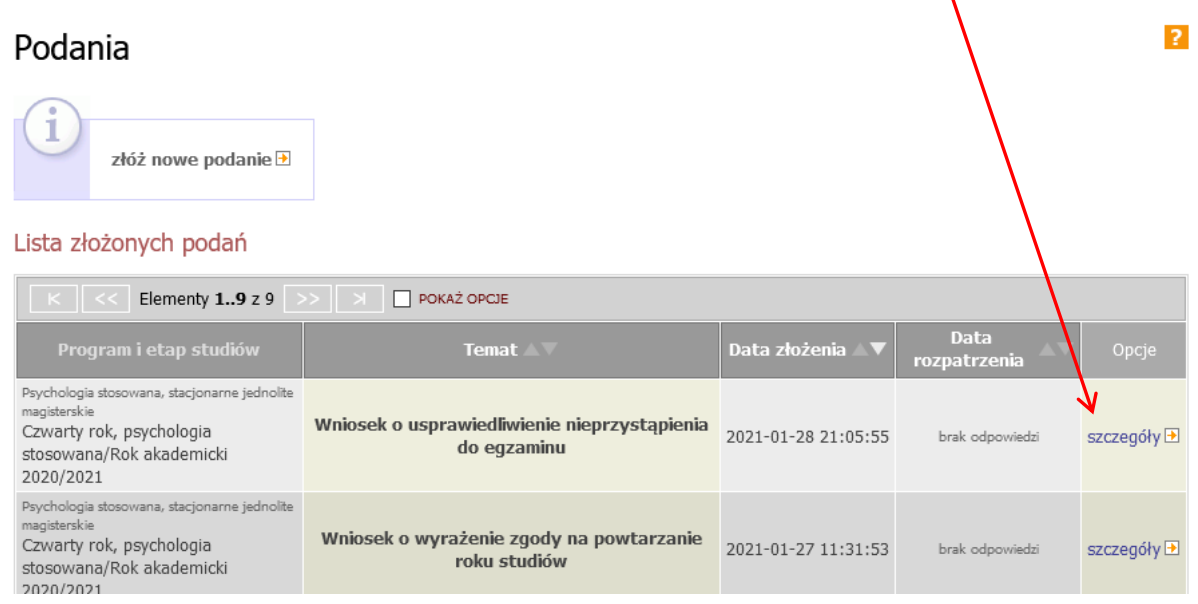

## *UWAGA:*

*Podanie złożone w USOSweb jest widoczne przez sekretariat/dziekanat dopiero po najbliższej synchronizacji USOSweb z główną bazą danych USOS (codziennie w godzinach porannych).*

*Analogicznie, odpowiedź udzielona przez Dyrektora/Dziekana danego dnia pojawi się w USOSweb po najbliższej synchronizacji danych.*

# **Odpowiedź na podanie**

W module Podania znajduje się lista wszystkich złożonych podań z możliwością ich wydrukowania, opatrzonych datami ich złożenia oraz rozpatrzenia oraz **szczegółami.**

Brak daty rozparzenia, z wpisem "brak odpowiedzi", oznacza, że:

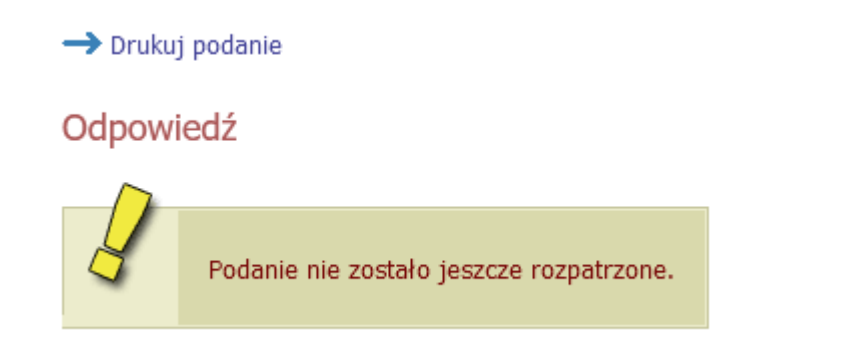

Podanie rozpatrzone ukazuje "datę rozpatrzenia", a pod nią "odpowiedź dziekana/dyrektora" wraz ze szczegółami.

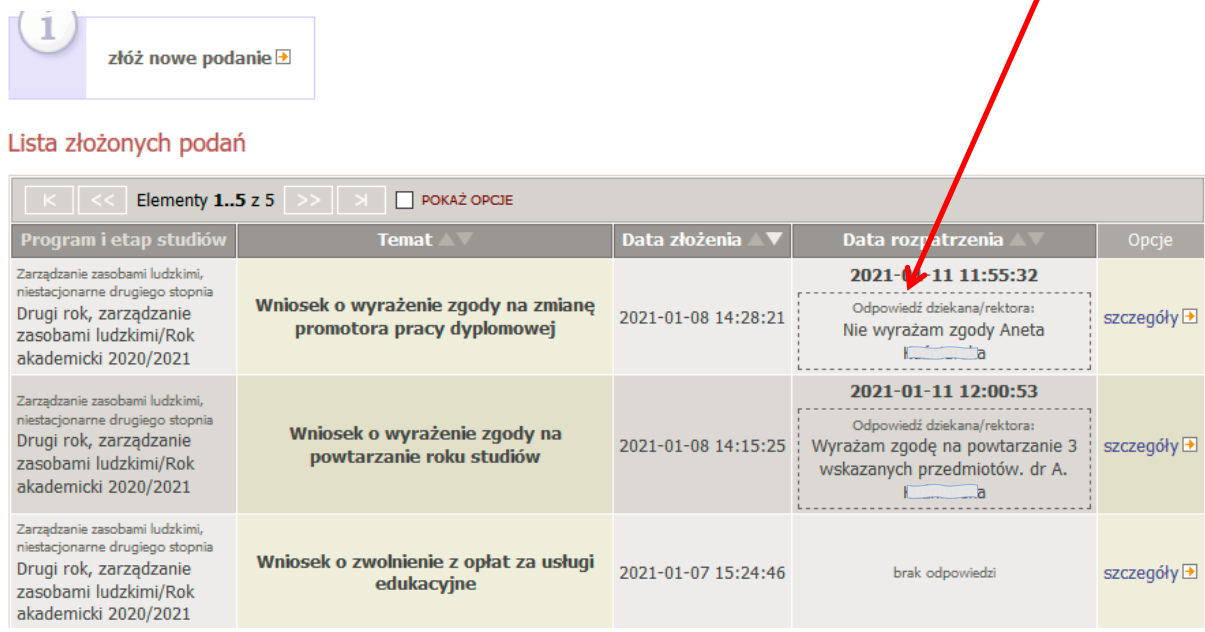

Jeśli zdaniem Sekretariatu podanie wykazuje braki proceduralne, które zastały szczegółowo opisane we wstępnych informacjach, to zostanie ono odesłane do studenta z adnotacją uzupełnienia niezgodności i konieczność **ponownego** wysłania **nowego podania.**

Podanie odesłane zawierać będzie **Data rozpatrzenia** wraz ze **szczegółami** problemu oraz numerem sprawy, który należy dodać do nagłówka nowego podania w formie: **W odpowiedzi na błędy proceduralne podania nr: ….**

# Podania złóż nowe podanie D

ø

#### Lista złożonych podań

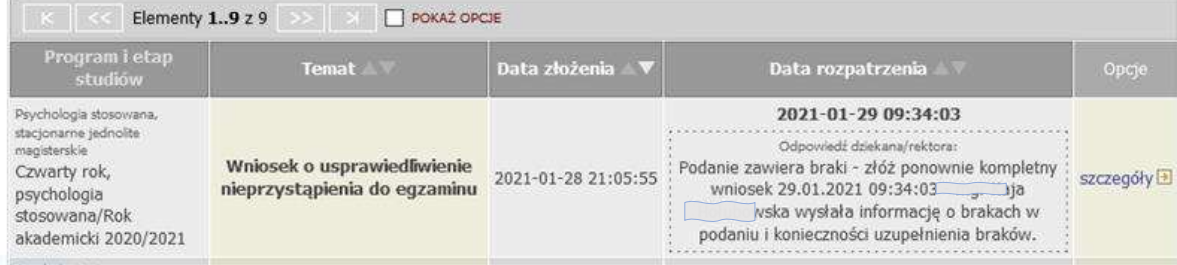

#### $\rightarrow$  Drukuj podanie

#### Odpowiedź

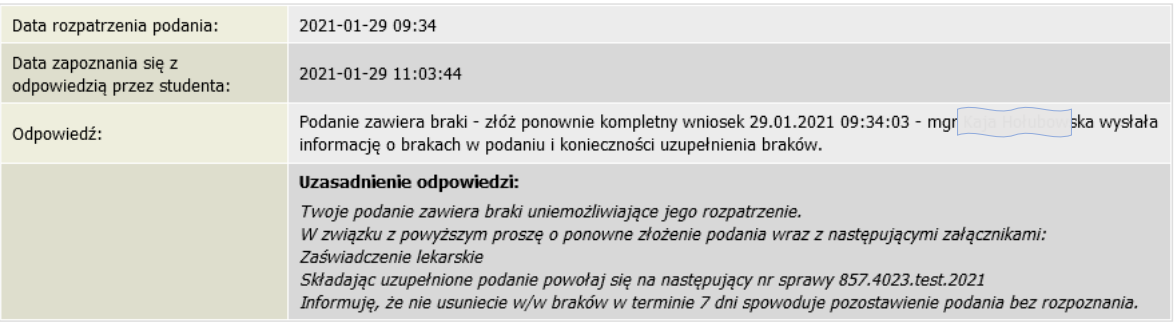

#### Podanie studenta

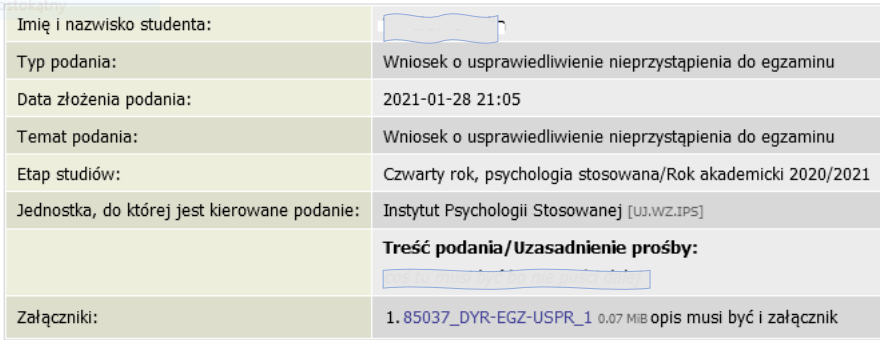

# **Lista podań dostępnych w USOSweb:**

- **1. DEKLARACJA O ZAMIARZE WYKORZYSTANIA URLOPU STUDENCKIEGO**
- **2. OŚWIADCZENIE O ZAMIARZE PRZENIESIENIA NA INNĄ UCZELNIĘ**
- **3. REZYGNACJA Z ZADEKLAROWANEGO PRZEDMIOTU Z POWODU ZMIANY HARMONOGRAMU ZAJĘĆ**
- **4. PODANIE O AWANS (WPIS NA KOLEJNY ROK STUDIÓW W TYM SAMYM ROKU AKADEMICKIM)**
- **5. PODANIE O PRZEPROWADZENIE EGZAMINU KOMISYJNEGO**
- **6. PODANIE O UDZIELENIE URLOPU DZIEKAŃSKIEGO**
- **7. PODANIE O USPRAWIEDLIWIENIE NIEPRZYSTĄPIENIA DO EGZAMINU**
- **8. PODANIE O UZYSKANIE WPISU WARUNKOWEGO NA KOLEJNY ROK STUDIÓW**
- **9. PODANIE O WPIS PO URLOPIE DZIEKAŃSKIM/STUDENCKIM**
- **10. PODANIE O WYDANIE DUPLIKATU ELEKTRONICZNEJ LEGITYMACJI STUDENCKIEJ**
- **11. PODANIE O WYMIANĘ ELEKTRONICZNEJ LEGITYMACJI STUDENCKIEJ**
- **12. PODANIE O WYRAŻENIE ZGODY NA ODBYWANIE STUDIÓW WG INDYWIDUALNEGO PLANU STUDIÓW**
- **13. PODANIE O WYRAŻENIE ZGODY NA PONOWNE POWTARZANIE ROKU**
- **14. PODANIE O WYRAŻENIE ZGODY NA POWTARZANIE ROKU STUDIÓW**
- **15. PODANIE O WYRAŻENIE ZGODY NA PRZENIESIENIE I UZNANIE PUNKTÓW ECTS**
- **16. PODANIE O WYRAŻENIE ZGODY NA REALIZACJĘ ZAJĘĆ Z WYŻSZYCH LAT STUDIÓW**

**17. PODANIE O WYRAŻENIE ZGODY NA WYZNACZENIE TRZECIEGO TERMINU EGZAMINU Z DANEGO PRZEDMIOTU W TRAKCIE TEGO SAMEGO ROKU AKADEMICKIEGO**

**18. PODANIE O WYRAŻENIE ZGODY NA ZALICZENIE PRZEDMIOTÓW NIEOBJĘTYCH PROGRAMEM STUDIÓW/ REALIZACJĘ CZĘŚCI PROGRAMU STUDIÓW NA INNYCH UCZELNIACH, W TYM TAKŻE ZAGRANICZNYCH**

**19. PODANIE O WYRAŻENIE ZGODY NA ZMIANĘ PROMOTORA PRACY DYPLOMOWEJ**

**20. PODANIE O ZALICZENIE PRAKTYK STUDENTOM, KTÓRZY POSIADAJĄ UDOKUMENTOWANE DOŚWIADCZENIE ODPOWIADAJĄCE CELOM I EFEKTOM PRAKTYKI**

**21. PODANIE O INDYWIDULANY PLAN STUDIÓW**

## **Schemat rozpatrywania podania**

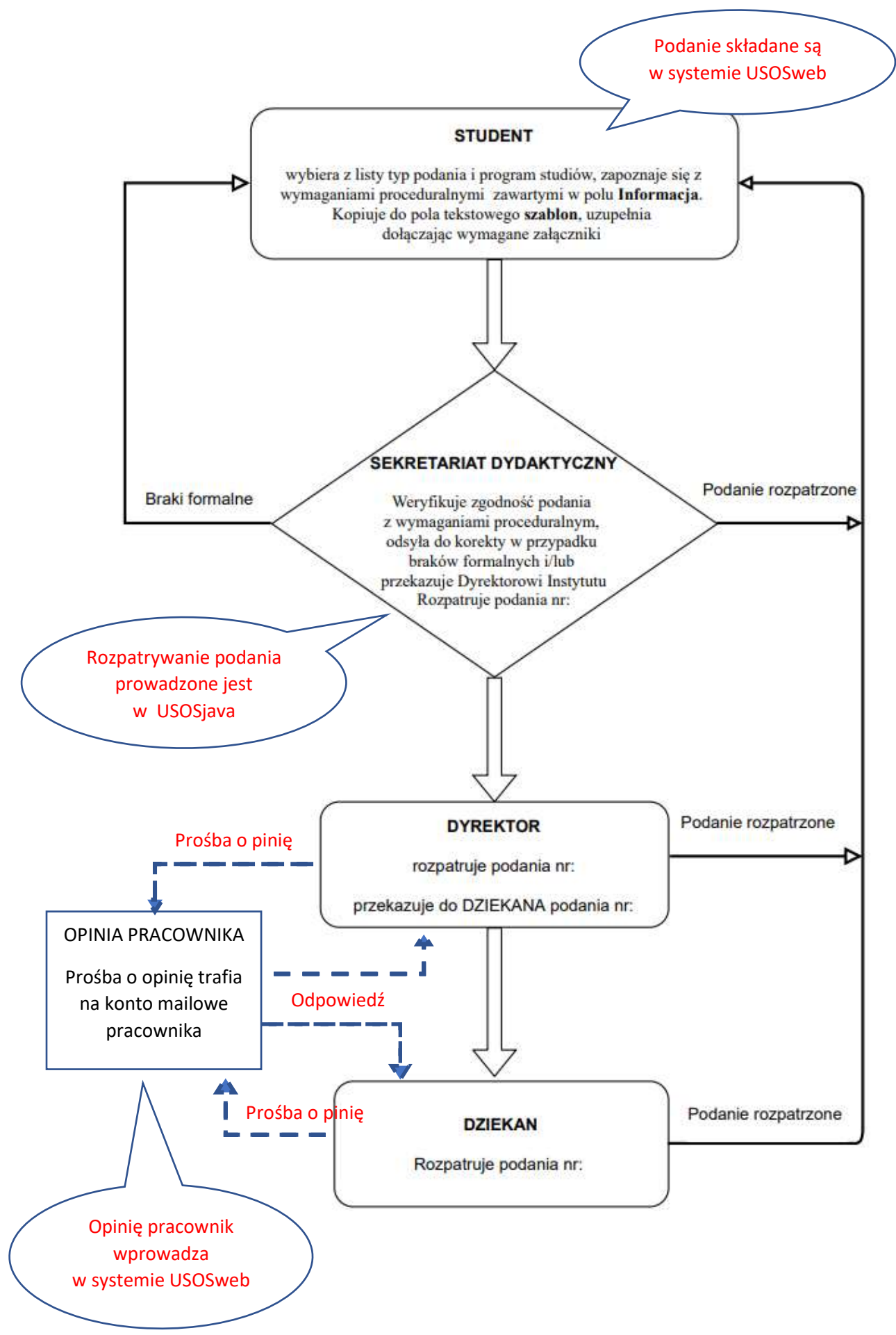